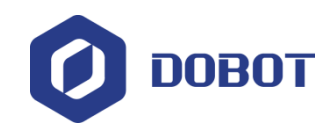

# **Podręcznik użytkowania linii produkcyjnej do Dobot Magician**

Issue: V1

Date: 2019-03-26

ShenZhen Yuejiang Technology Co., Ltd.

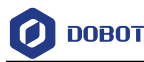

**Copyright © ShenZhen Yuejiang Technology Co., Ltd. 2018. All rights reserved.** 

Żadna część tego dokumentu nie może być powielana lub przekazywana w jakiejkolwiek formie lub w jakikolwiek sposób bez uprzedniej pisemnej zgody Yuejiang Technology Co., Ltd.

### **Zastrzeżenie praw autorskich**

W maksymalnym zakresie dozwolonym przez obowiązujące prawo, produkty opisane w niniejszym dokumencie (w tym ich sprzęt, oprogramowanie, firmware itp.) są dostarczane w stanie, w jakim się znajdują i mogą mieć wady, błędy lub usterki. Yuejiang Technology nie udziela żadnych gwarancji, wyraźnych ani dorozumianych, w tym między innymi gwarancji przydatności handlowej, zadowolenia z jakości, przydatności do określonego celu oraz nienaruszania praw osób trzecich. W żadnym wypadku Yuejiang Technology nie ponosi odpowiedzialności za jakiekolwiek specjalne, przypadkowe, wtórne lub pośrednie szkody wynikające z korzystania z ich własnych produktów i dokumentów. Przed pierwszym użyciem produktu, należy dokładnie przeczytać i zrozumieć treść niniejszego dokumentu i powiązanych dokumentów technicznych, opublikowanych w internecie, w celu zapewnienia, że ramię robota jest używane zgodnie z założeniami producenta. Prosimy o korzystanie z niniejszego dokumentu oraz z technicznych wskazówek profesjonalistów. Nawet w przypadku zastosowania się do tego dokumentu lub innych instrukcji, może dojść do uszkodzeń lub strat w trakcie użytkowania. Dobot nie stanowi gwarancji w odniesieniu do wszystkich informacji dotyczących bezpieczeństwa zawartych w tym dokumencie. Użytkownik ma obowiązek upewnić się, że zastosowane zostały odpowiednie przepisy praktyczne i jest odpowiedzialny za przestrzeganie odpowiednich przepisów i regulacji obowiązujących w danym kraju, aby nie dopuścić do powstania poważnych zagrożeń podczas użytkowania ramienia.

# ShenZhen Yuejiang Technology Co., Ltd.

Adres: 3F, Building NO.3, Tongfuyu Industrial Town, Nanshan District, Shenzhen, China Strona Internetowa: [https://www](https://www.dobot.cc/).dobot.cc/

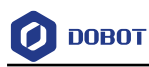

# **Wstęp**

### **Cel**

Dokument przedstawia sposób instalacji zestawu Conveyor Belt oraz zawiera instrukcję jego obsługi.

### **Grupa docelowa**

Przewodnik użytkownika przeznaczony jest dla:

- Inżyniera ds. obsługi klienta
- Inżyniera ds. sprzedaży
- Inżyniera ds. instalacji i uruchomienia
- Inżynier ds. wsparcia technicznego

### **Historia zmian**

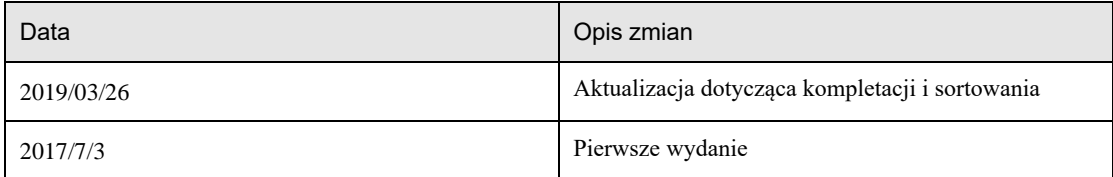

### **Konwencje symboli**

Symbole, które mogą być stosowane w niniejszym dokumencie są zdefiniowane w następujący sposób:

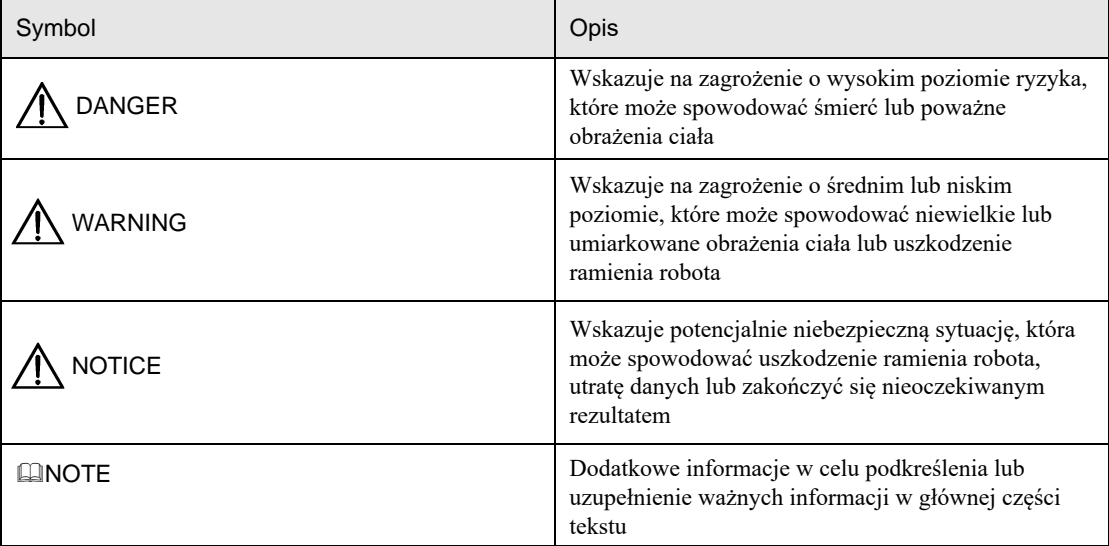

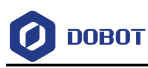

# **Spis treści**

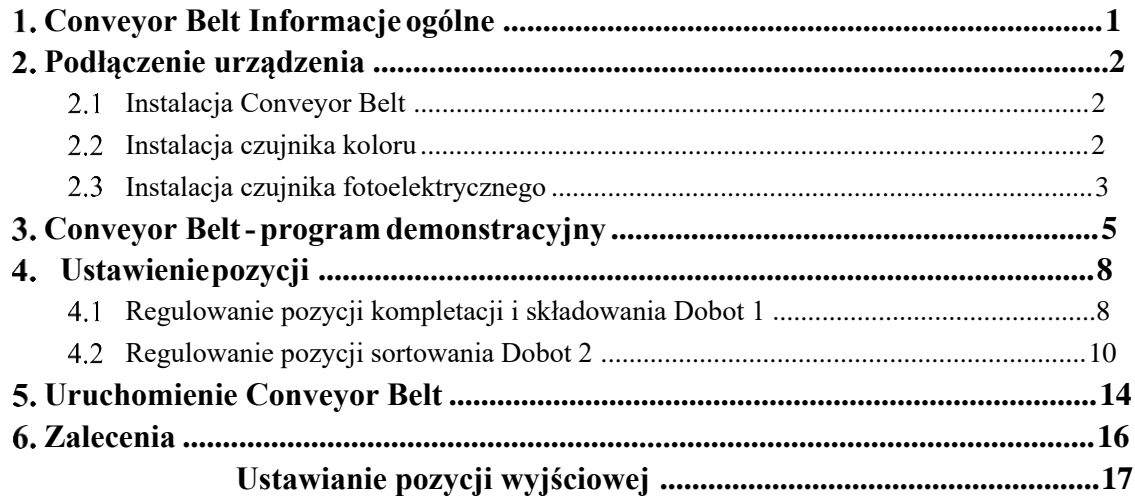

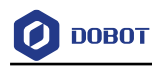

# <span id="page-4-0"></span>**Conveyor Belt Kit - Informacje ogólne**

Zestaw Conveyor Belt zawiera przenośnik taśmowy, czujnik koloru i czujnik [fotoelektry](#page-4-1)czny, jak pokazano na zdjęciu 1.1.

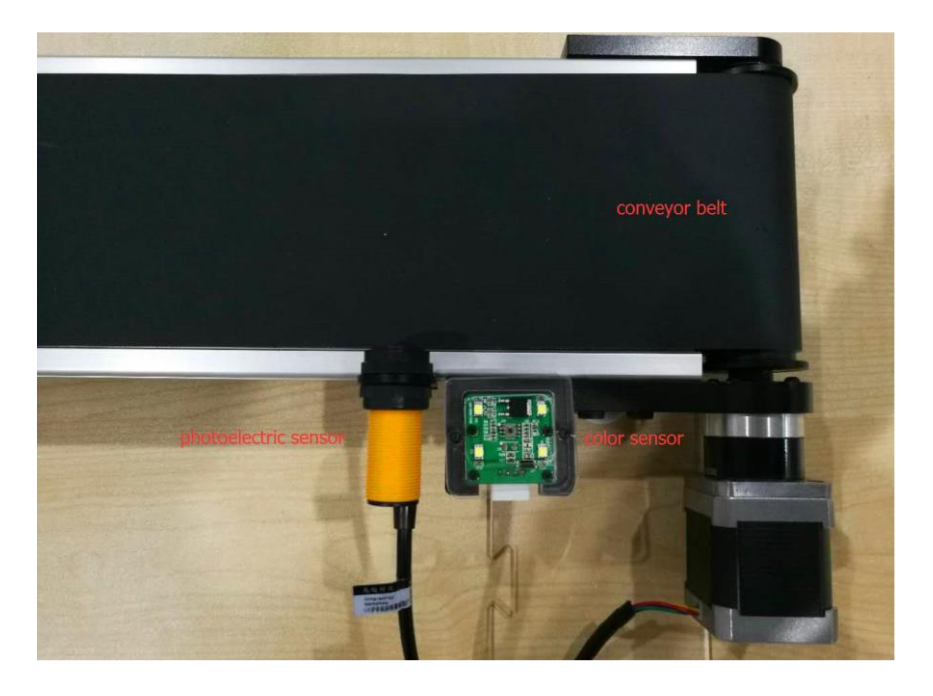

Zdjęcie 1.1 Conveyor Belt Kit.

# <span id="page-4-1"></span> $\bigwedge$  NOTICE

Należy całkowicie wyłączyć Dobot Magician przed podłączeniem lub odłączeniem modułów zewnętrznych takich jak: czujnik podczerwieni, czujnik koloru, itd. W przeciwnym razie może to spowodować uszkodzenie robota Dobot Magician. Zgaśnięcie diody LED oznacza całkowite wyłączenie urządzenia Dobot Magician.

Kolejność przeprowadzanych kroków:

- Zamontuj czujnik fotoelektryczny i czujnik koloru.
- Włącz zasilanie Dobot Magician, buzzer zabrzęczy trzy razy, wskazując, że moduł zakończył inicjalizację.
- Szczegółowe informacje na temat urządzenia Dobot Magician można znaleźć w podręczniku użytkownika.

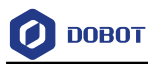

# <span id="page-5-0"></span>**Podłączenie urządzenia**

W tym temacie opisano sposób podłączenia zestawu Conveyor Belt Kit. Połączenie pokazane w tym rozdziale jest dostępne dla urządzeń Dobot Magician V1 i Dobot Magician V2, a do przedstawienia przykładu połączenia użyjemy urządze[nia Dobot M](#page-5-3)agician V1, jak pokazano na rysunku 2.1.

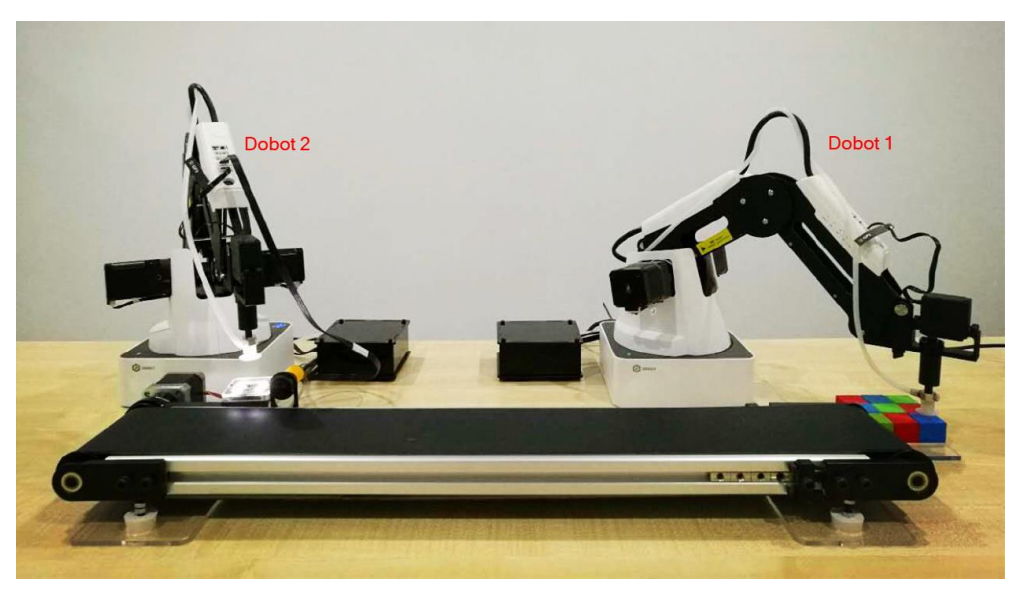

Zdjęcie 2.1. Przykład połączenia.

### <span id="page-5-3"></span>**MNOTE**

Ramię robota Dobot 1 służy do pobierania klocków, a Dobot 2 do ich sortowania.

#### <span id="page-5-1"></span> $2.1$ **Instalacja Conveyor Belt**

Podłącz przewód silnika Conveyor Belt do interfejsu **Stepper1** w podstawie Dobota.

1.

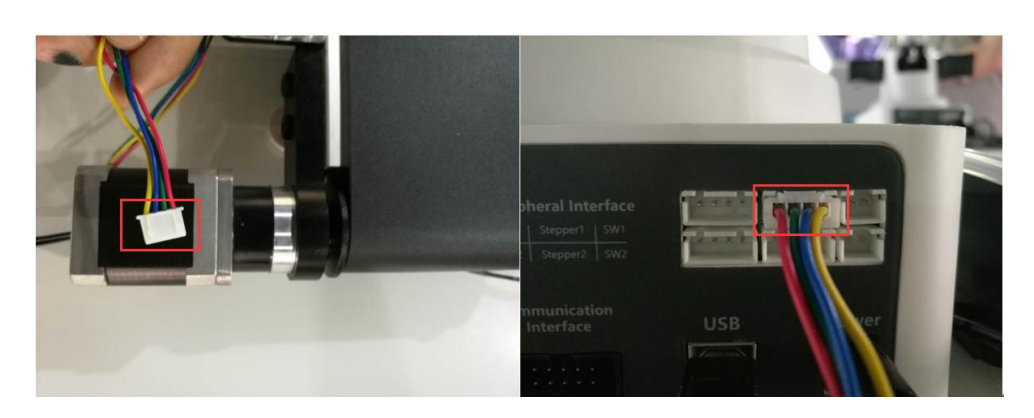

Zdjęcie 2.2. Podłączenie Conveyor Belt.

#### <span id="page-5-2"></span> $2.2$ **Instalacja czujnika koloru**

Podłącz przewód zasilający czujnika koloru do interfejsu GP1, GP2, GP4 lub GP5 w urządzeniu Dobot 2 (w tym dokumencie jako przykład przyjęto interfejs GP2).

```
Issue V1(2019-03-26) Przewodnik użytkownika Copyright © Yuejiang Technology Co., Ltd.
```
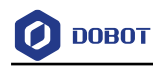

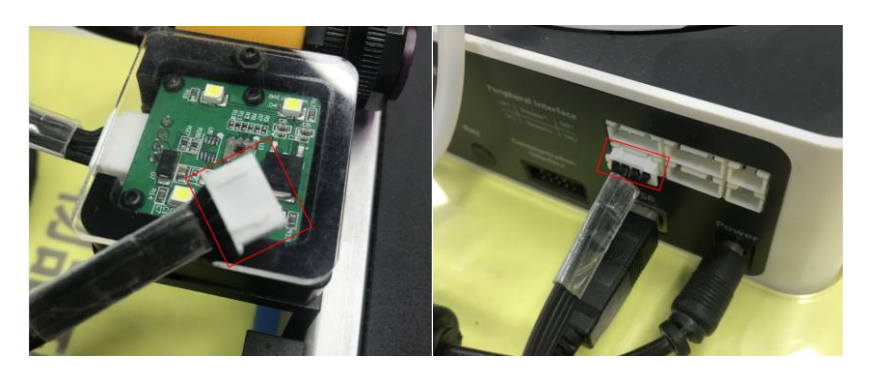

Zdjęcie 2.3. Podłączenie czujnika koloru.

#### <span id="page-6-0"></span> $2.3$ **Instalacja czujnika fotoelektrycznego**

Podłącz przewód zasilania czujnika fotoelektrycznego do interfejsu GP1, GP4 lub GP5 w urządzeniu Dobot 2 (w tym dokumencie jako przykład przyjęto interfejs GP4).

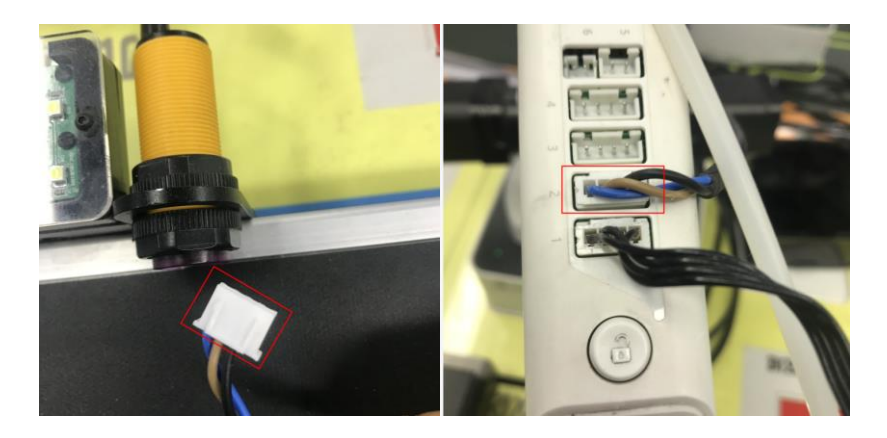

Zdjęcie 2.4. Podłączenie czujnika fotoelektrycznego.

Ostateczne połączenie prze[dstawione je](#page-6-1)st [na rysunkach](#page-7-0) 2.5 i 2.6.

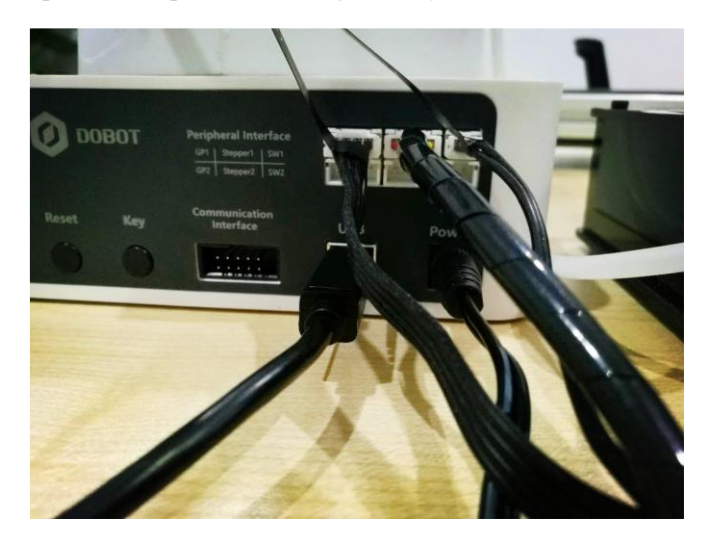

Zdjęcie 2.5. Podłączenie Dobota 1

<span id="page-6-1"></span>

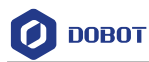

<span id="page-7-0"></span>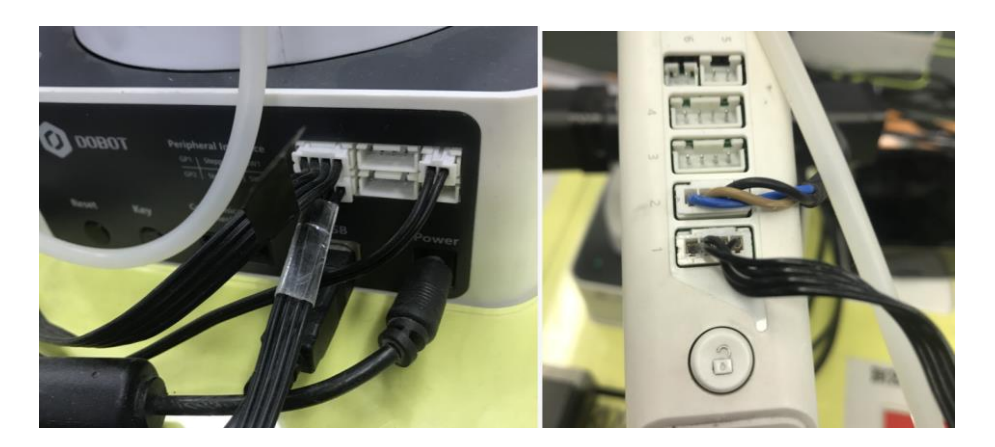

Zdjęcia 2.6. Podłączenie Dobota 2

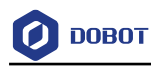

# <span id="page-8-0"></span>**Conveyor Belt - program demonstracyjny**

### **Przygotowania**

- DobotStudio zostało zainstalowane.
- Dobot Magician został podłączony do komputera.
- Programy demo zostały pobrane z naszej oficjalnej strony.

Ścieżka do pobrania DobotStudio znajduje się pod adresem https://www.dobot.cc/ d[ownloadcen](#page-8-1)ter.html. Jak pokazano na rysunku 3.1.

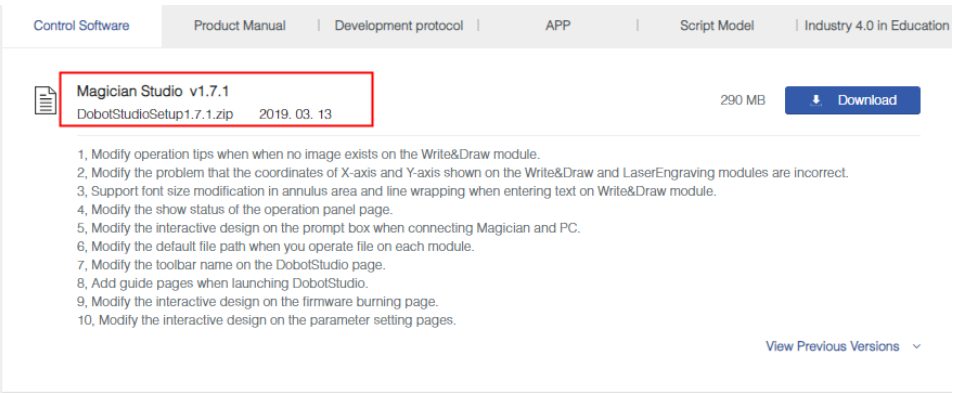

Zdjęcie 3.1 Pobierz DobotStudio

<span id="page-8-1"></span>Ścieżka do pobrania plików demonstracyjnych znajduje się pod adresem: https://www.dobot.cc/downloadcenter/[conveyor-beltkit.html?sub\\_cat=103#sub-download.](https://www.dobot.cc/downloadcenter/conveyor-belt-kit.html?sub_cat=103#sub-download)  [Jak przedstawiono na rysunku 3.](https://www.dobot.cc/downloadcenter/conveyor-belt-kit.html?sub_cat=103#sub-download)2.

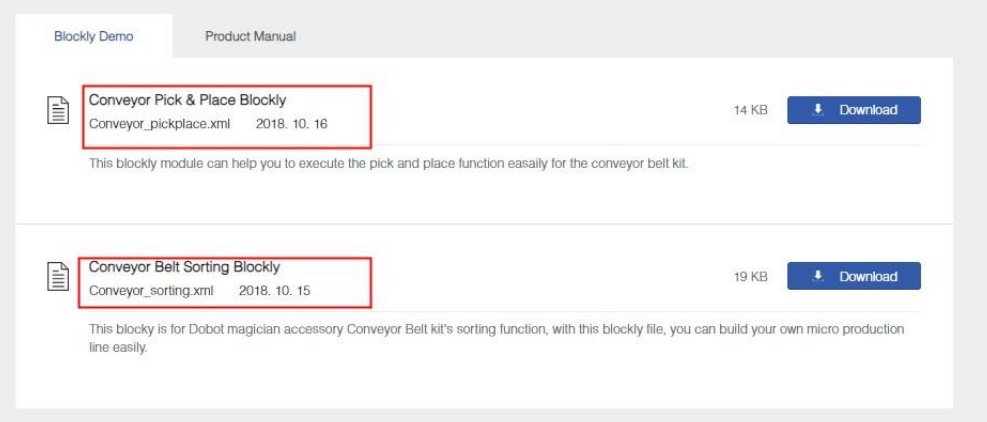

Zdjęcie 3.2 Pobierz pliki demonstracyjne

<span id="page-8-2"></span>Krok 1. Umieść dwa programy demo do pakowania i sortowania w ścieżce *Instalationpath/DobotSutido/config/bystore* lub w innych folderach. Przedstawiono na rysunku 3.3.

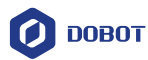

|        | This PC > Data2 (D:) > Program Files | DobotStudio > config > bystore |                    |                     | $\circ$ $\circ$ | Search bystore |  |  |
|--------|--------------------------------------|--------------------------------|--------------------|---------------------|-----------------|----------------|--|--|
| folder |                                      |                                |                    |                     |                 | BEE Y          |  |  |
| $\sim$ | ∼<br>Name                            |                                | Date modified      | Type                | <b>Size</b>     |                |  |  |
|        | Example.blockly                      |                                | 3/8/2018 5:57 PM   | <b>BLOCKLY File</b> | 4 KB            |                |  |  |
|        | picking.blockly                      |                                | 4/19/2019 11:05 AM | <b>BLOCKLY File</b> | <b>13 KB</b>    |                |  |  |
|        | sorting.blockly                      |                                | 4/19/2019 11:09 AM | <b>BLOCKLY File</b> | <b>18 KB</b>    |                |  |  |

Figure 3.3 Save demos

**Krok 2**. Uruchom dwa programy DobotStudio, otwórz moduł Blockly i zaimportuj odpowiednio pliki demo. Przedstawiono n[a zdjęciach 3](#page-9-0).4 [i 3.5.](#page-9-1)

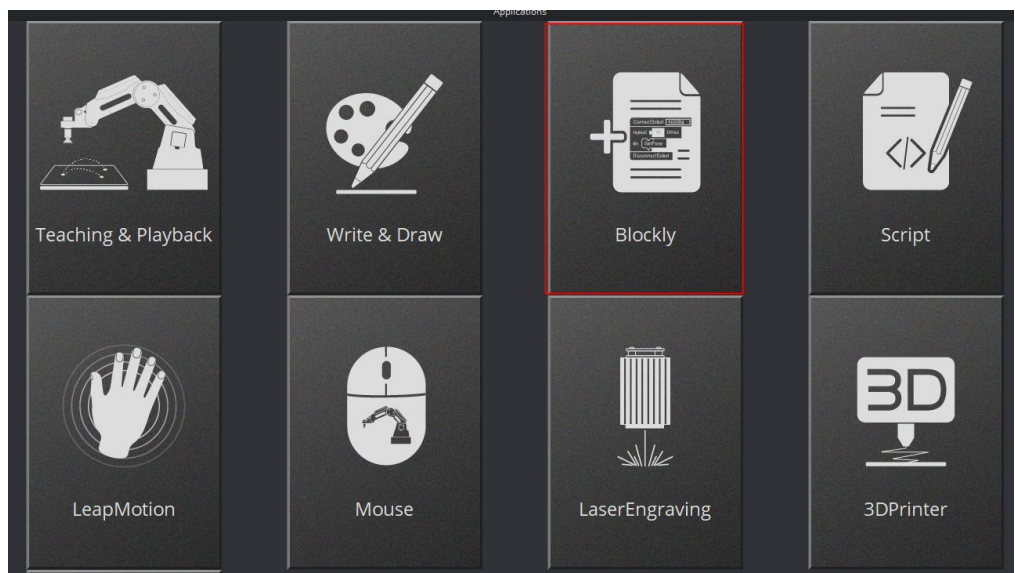

<span id="page-9-0"></span>Zdjęcia 3.4. Otwieranie modułu Blockly.

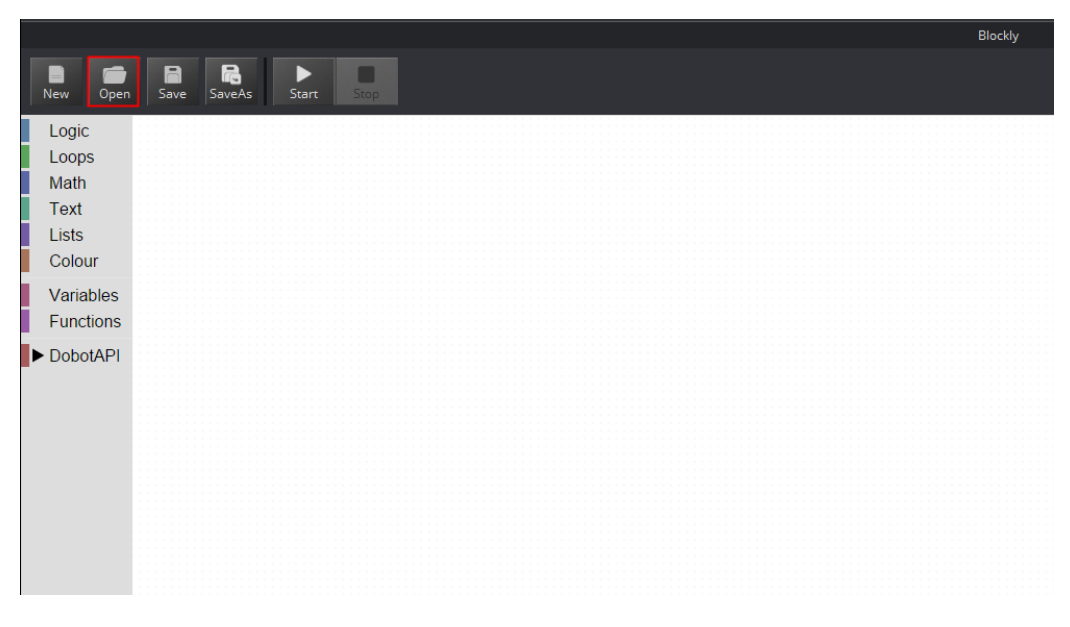

Zdjęcie 3.5. Importowanie Demo.

<span id="page-9-1"></span>Krok 3. Jeśli program kliencki Dobot Studio importuje demo kompletacji, należy podłączyć go do Dobot 1,

Issue V1(2019-03-26) Przewodnik użytkownika Copyright © Yuejiang Technology Co., Ltd.

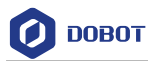

natomiast w przypadku sortowania należy pod[łączyć go do](#page-10-0) D[obot 2.](#page-10-1) Przedstawiono na zdjęciach 3.6 i rys. 3.7.

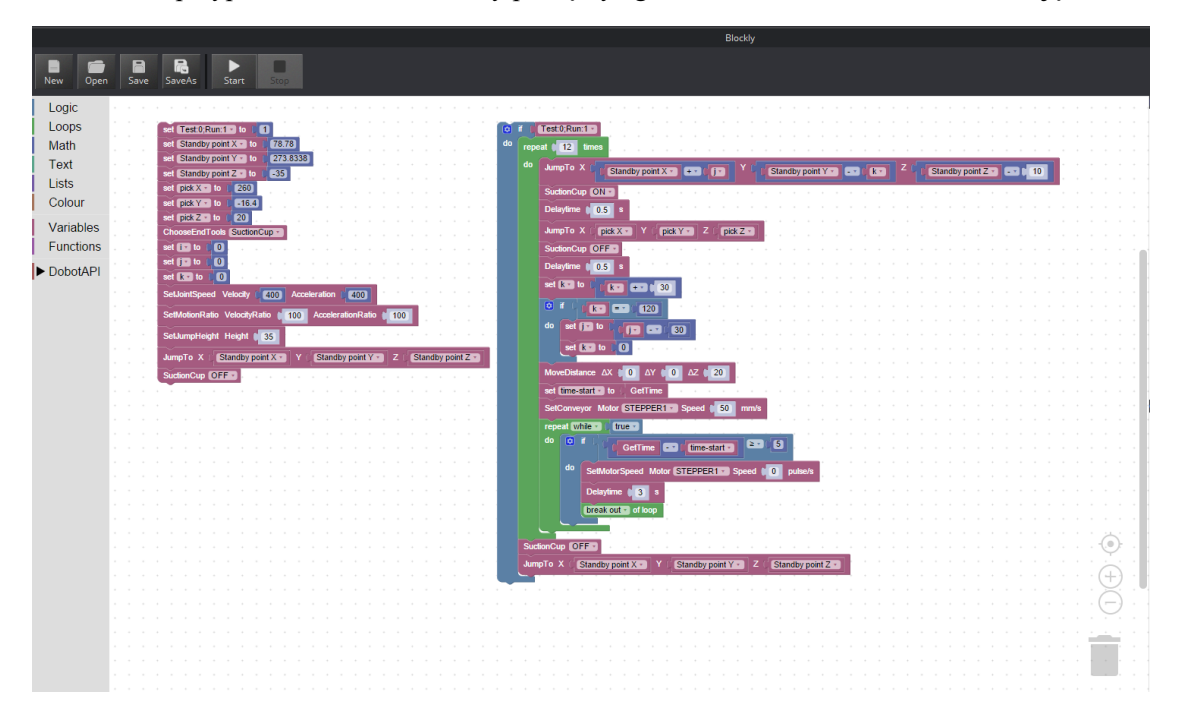

Zdjęcie 3.6. Importowanie program demo pakowania.

<span id="page-10-0"></span>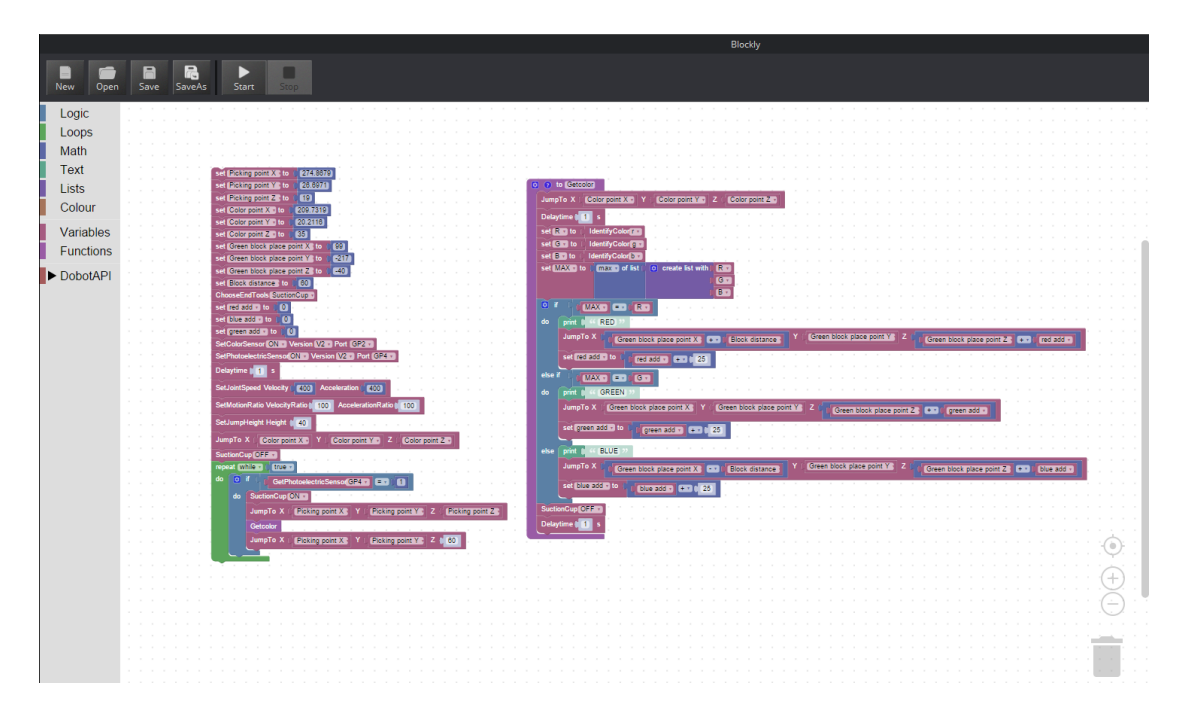

<span id="page-10-1"></span>Zdjęcie 3.7. Importowanie programu Demo sortowania.

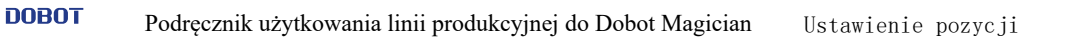

# <span id="page-11-0"></span>**Ustawienie pozycji**

#### <span id="page-11-1"></span> $4.1$ **Ustawianie pozycji kompletacji i składowania dla Dobot 1**

- Ustawianie położenia pozycji kompletacji
	- 1. Wciśnij i przytrzymaj przycisk odblokowujący na przedramieniu, aby poruszyć Dobot 1 w celu złapania klocka przys[sawką. Prze](#page-11-2)dstawiono na zdjęciu 4.1.

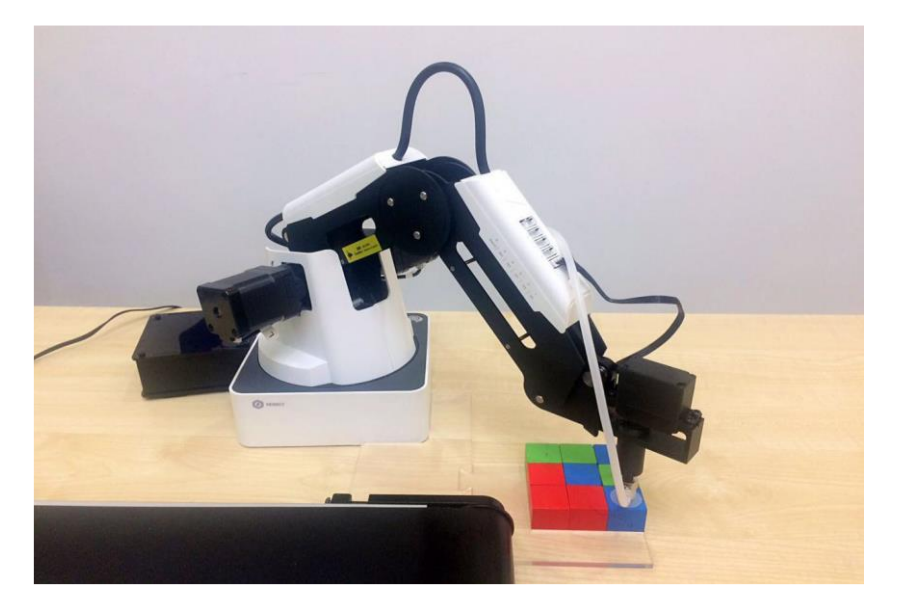

Zdjęcie 4.1. Pozycja kompletacji.

### <span id="page-11-2"></span>**ANOTE**

Możesz poruszać robotem Dobot 1 przez program DobotStudio, aby przesunąć przyssawkę na środek klocka.

Panel operacyjny w DobotStudio automatycznie zarejestruje wartości osi X, Y, Z i zapisze je w demie kompletacji. Przedstawiono na rysunku 4.2.

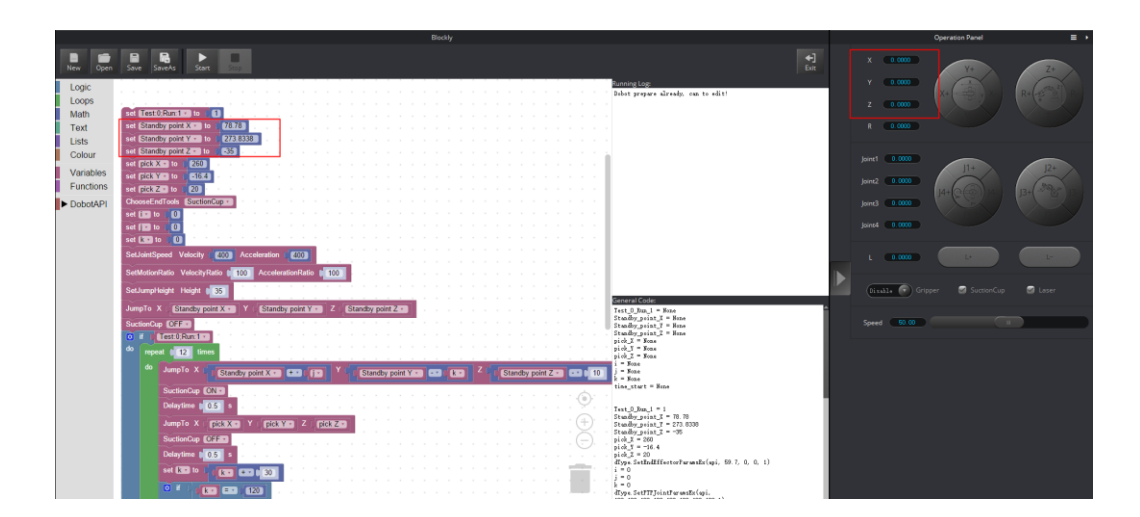

Rysunek 4.2. Zmiana pozycji kompletacji.

```
Issue V1(2019-03-26) Przewodnik użytkownika Copyright © Yuejiang Technology Co., Ltd.
```
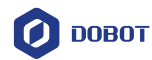

- Ustawianie położenia pozycji składowania
	- 1. Użyj opcji przyssawki, aby podnieść klocki, a następnie naciśnij i przytrzymaj przycisk odblokowania, aby poruszyć Dobot 1 i umieść klocki na przenośniku [taśmowym](#page-12-0). Przedstawiono na rysunku 4.3.

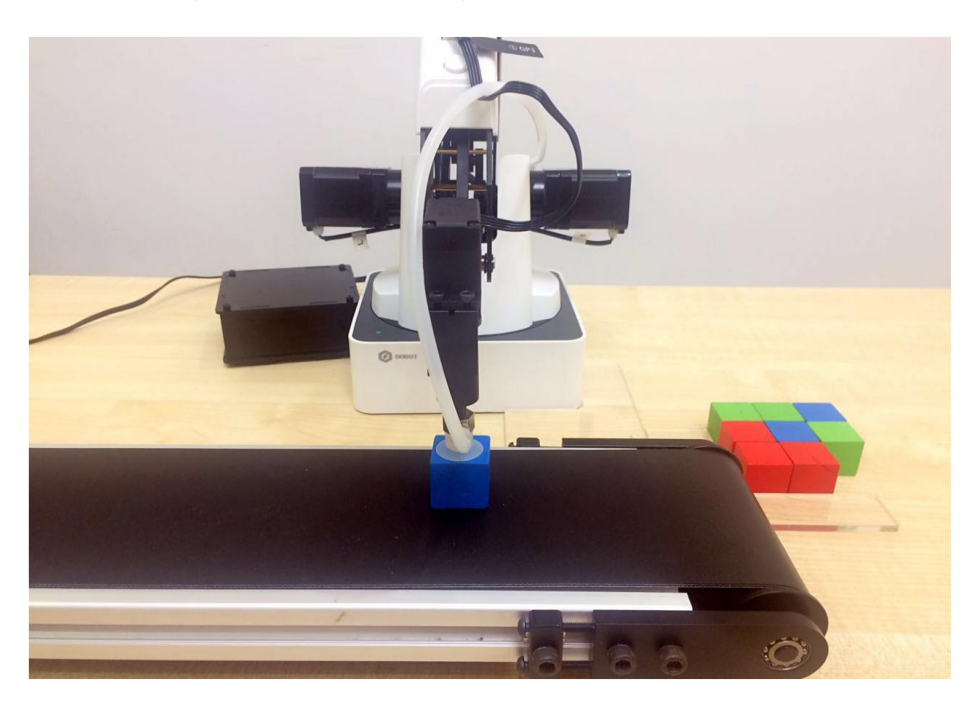

Zdjęcie 4.3. Ustawianie pozycji składowania.

<span id="page-12-0"></span>Wyłącz przyssawkę, aby odłożyć klocek na przenośnik taśmowy. Panel operacyjny w DobotStudio automatycznie zarejestruje wartości osi X, Y, Z i zapisze je w demie kompletacji. Przedstawiono na rysunku 4.4.

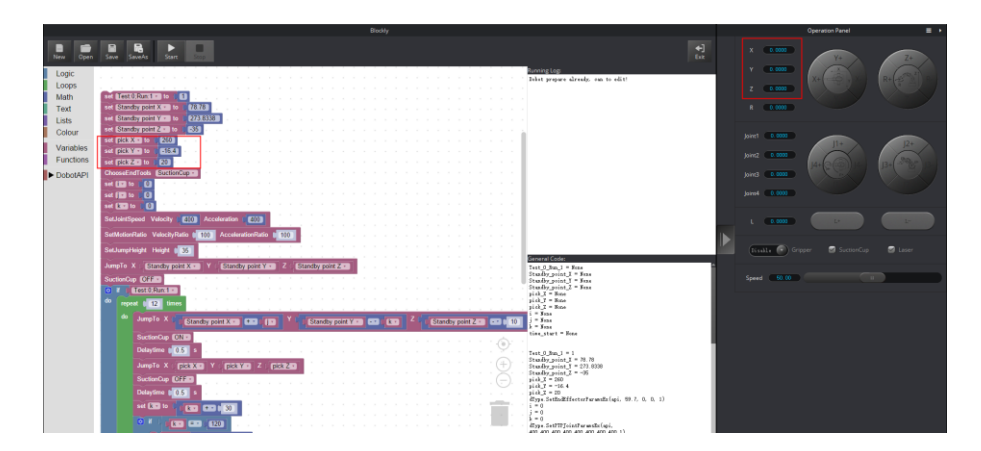

Zdjęcie 4.4. Zmiana pozycji składowania.

Ustawianie miejsca zatrzymania

Steruj przenośnikiem taśmowym, ustawiając prędkość i czas w demie kompletacji, aby pobierane klocki znalazły się w miejscu, w którym znajduje się przestrzeń robocza Dobota 2.

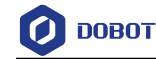

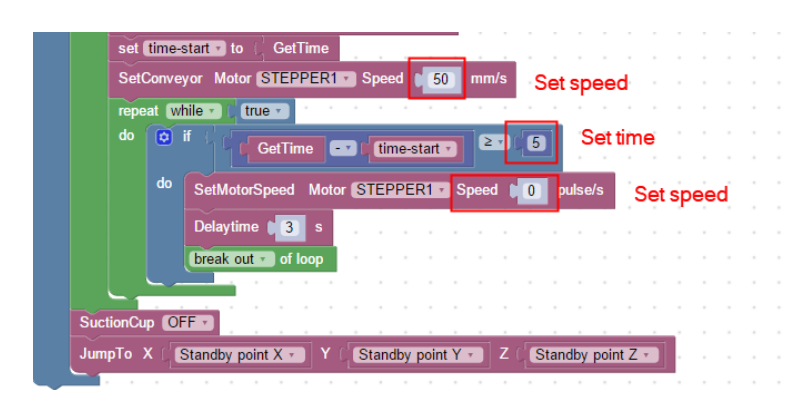

Zdjęcie 4.5. Ustawianie pozycji zatrzymania.

## <span id="page-13-0"></span>**Ustawianie pozycji sortowania dla Dobot 2**

- Ustawianie pozycji kompletacji
	- 1. Wciśnij i przytrzymaj przycisk odblokowujący na przedramieniu, aby poruszyć Dobot 2 tak, aby przyssawkę umieścić na środku kloc[ka. Przedstaw](#page-13-1)iono na rysunku 4.6.

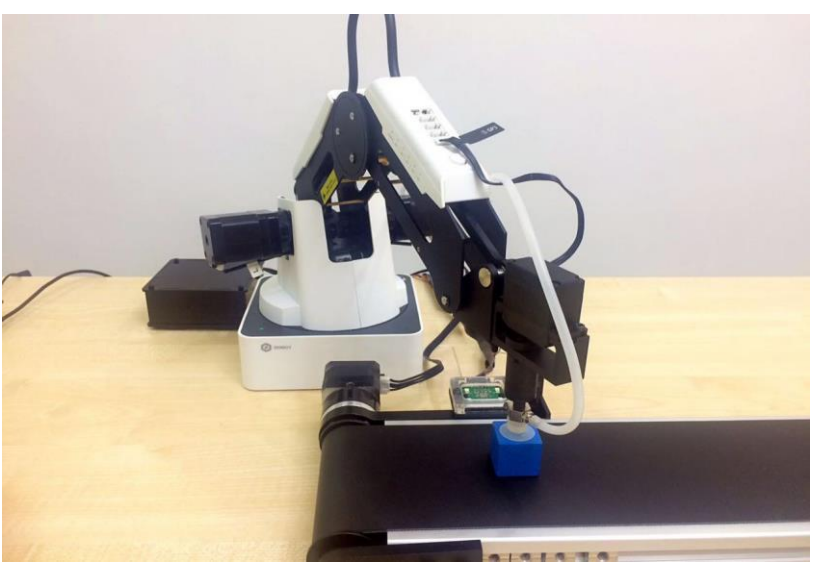

Zdjęcie 4.6. Ustawianie pozycji kompletacji.

### <span id="page-13-1"></span>**MNOTE**

Możesz poruszać robotem Dobot 2 przez program DobotStudio, tak aby przyssawka znalazła się na środku klocka.

2. Panel operacyjny w DobotStudio będzie automatycznie rejestrował wartości osi X, Y, Z oraz zapisze je w demo sortowania. Przedstawiono na rysunku 4.7.

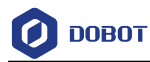

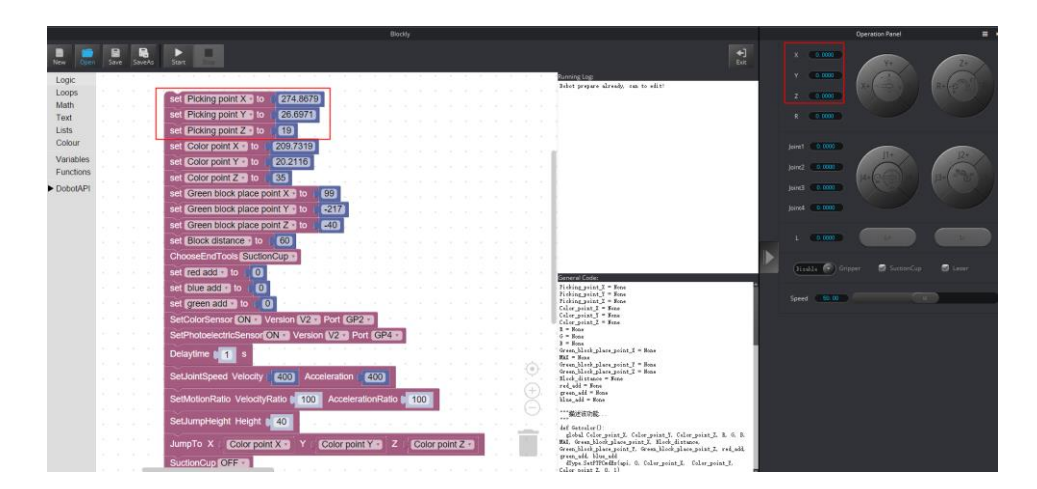

Zdjęcie 4.7. Zmiana pozycji kompletacji.

- Ustawienie pozycji identyfikacji obiektów kolorem
	- 1. Wybierz przyssawkę, aby podnieść klocek, a następnie naciśnij i przytrzymaj przycisk Odblokuj, aby przesunąć ramię Dobot 2. Następnie umieść klocek nad czujnikiem koloru. Zakres odległości pomiędzy czujnikiem koloru, a klockiem [powinien w](#page-14-0)ynosić od 5mm do 10mm. Przedstawiono na rysunku 4.8.

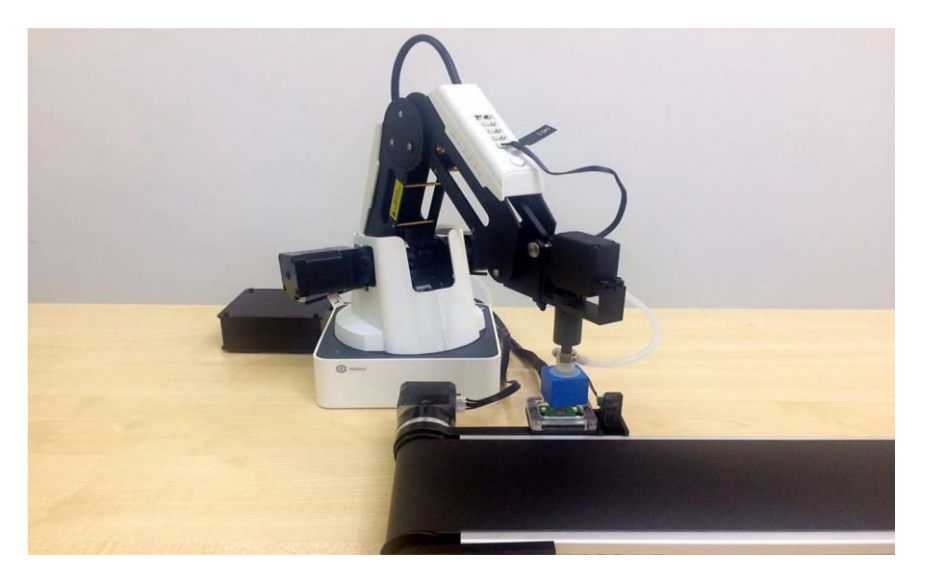

Rysunek 4.8. Ustawianie pozycji identyfikowanej kolorem.

<span id="page-14-0"></span>2. Panel operacyjny w programie DobotStudio będzie automatycznie rejestrował wartości osi X, Y, Z automatycznie i zapisze je w demo sortowania. Przedstawiono na rysunku 4.9.

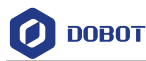

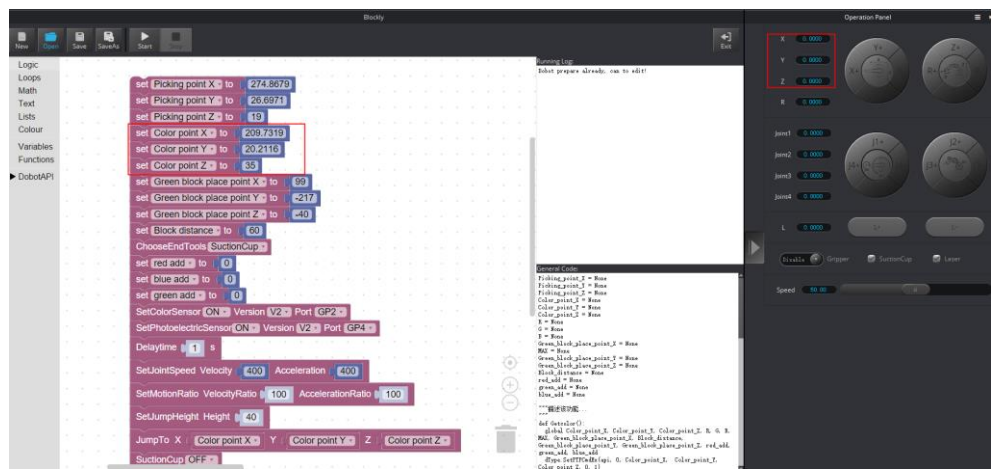

Rysunek 4.9. Zmiana ustawienia pozycji identyfikacji kolorem.

- Ustawianie pozycji składowania
	- 1. Wciśnij i przytrzymaj przycisk odblokowujący, aby poruszyć ramieniem Dobot 2 w celu ustawienia klocka na poz[ycji składowania](#page-15-0). Przedstawiono na rysunku 4.10.

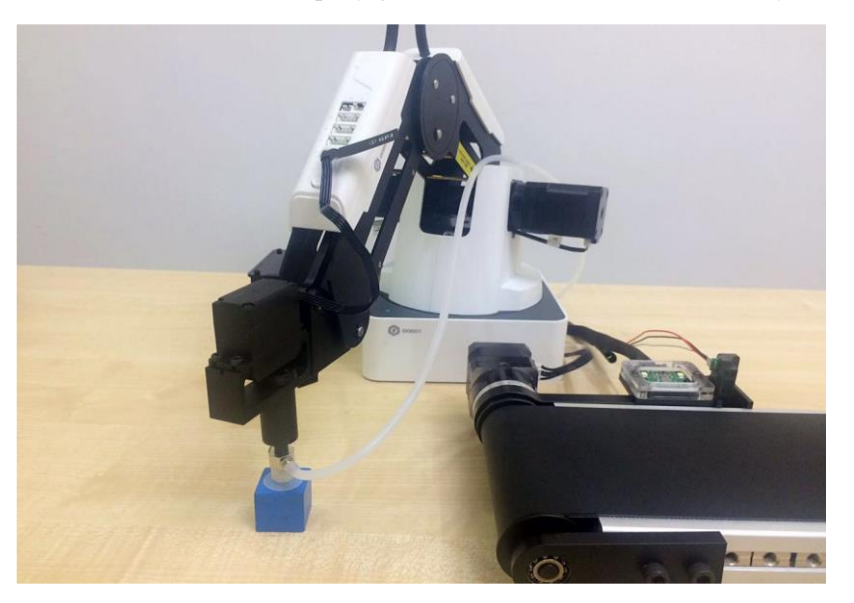

Zdjęcie 4.10. Pozycja składowania.

### <span id="page-15-0"></span>**MNOTE**

Upewnij się, że ta pozycja znajduje się w obszarze roboczym Dobot Magician.

2. Panel operacyjny w programie DobotStudio automatycznie zarejestruje wartości osi X, Y, Z i zapisze je w demie sortowania. Przedstawiono na rysunku 4.11.

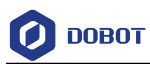

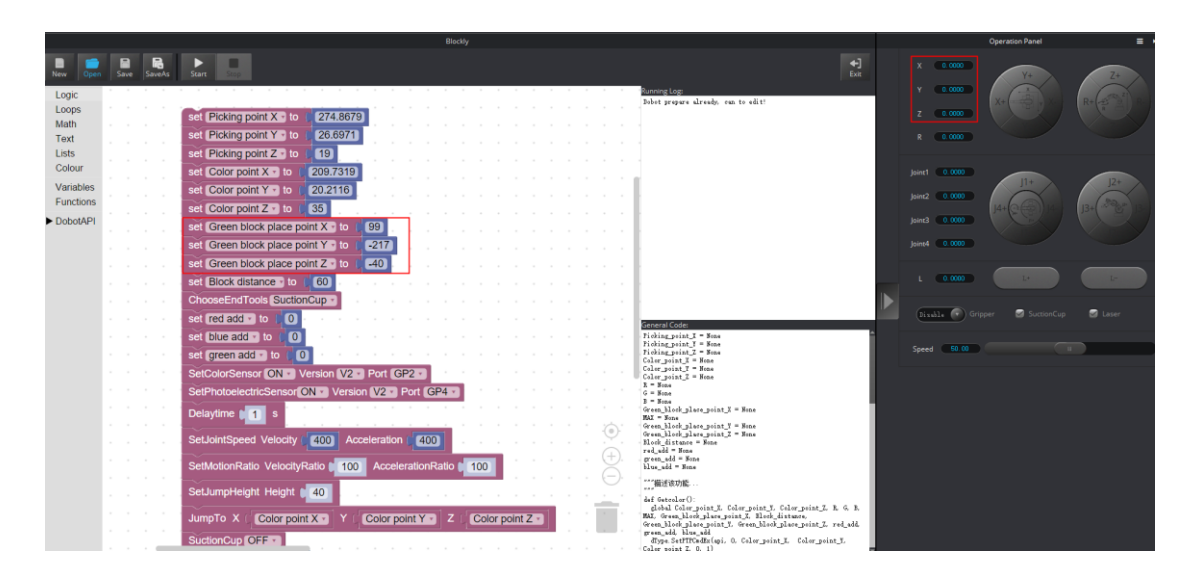

Zdjęcie 4.11. Zmiana pozycji składowania.

3. Kliknij przycisk **Save**, aby zapisać ustawienia.

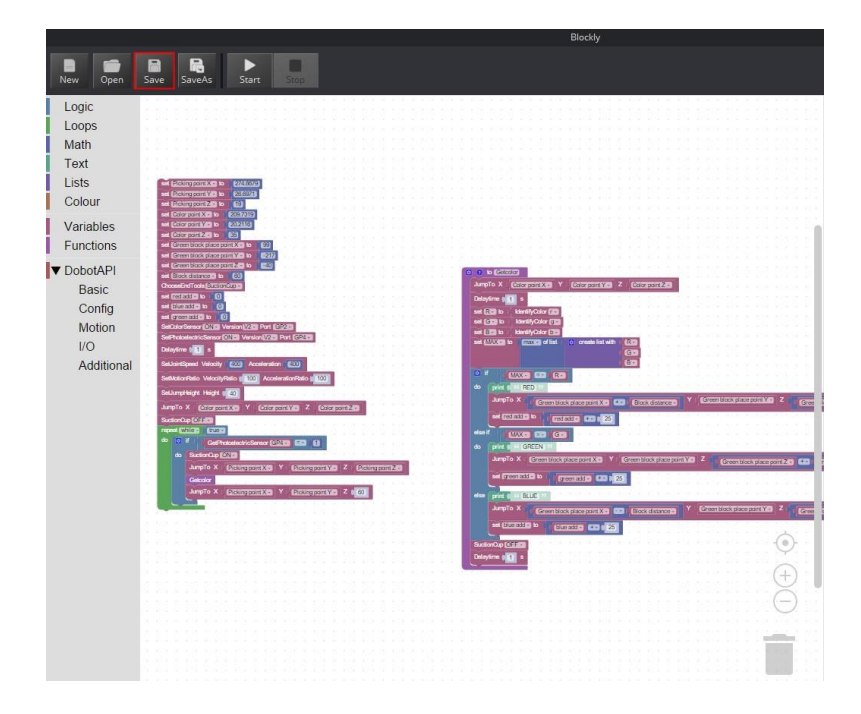

Rysunek 4.12. Zapisywanie ustawień.

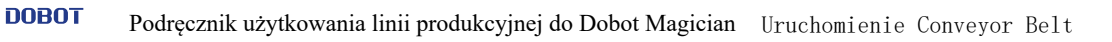

# <span id="page-17-0"></span>**Uruchomienie Conveyor Belt**

Zmień 0 na 1 w module **Test:0; Run:1** podczas uruchamiania dema kompletacji. Przedstawiono na rysunku 5.1.

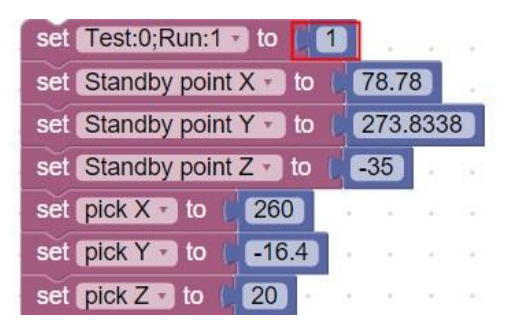

Zdjęcie 5.1. Zmiana 0 na 1.

Kliknij przycisk **Start**, aby najpierw uruchomić robota Dobot 2, a następnie Dobot 1.

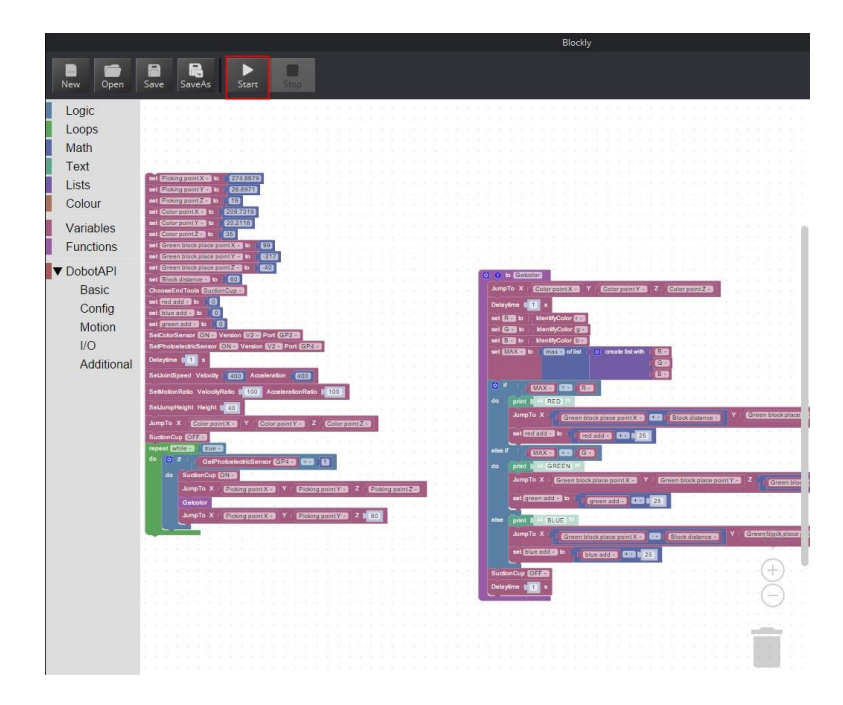

Zdjęcie 5.2. Uruchomienie robota Dobot 2.

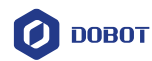

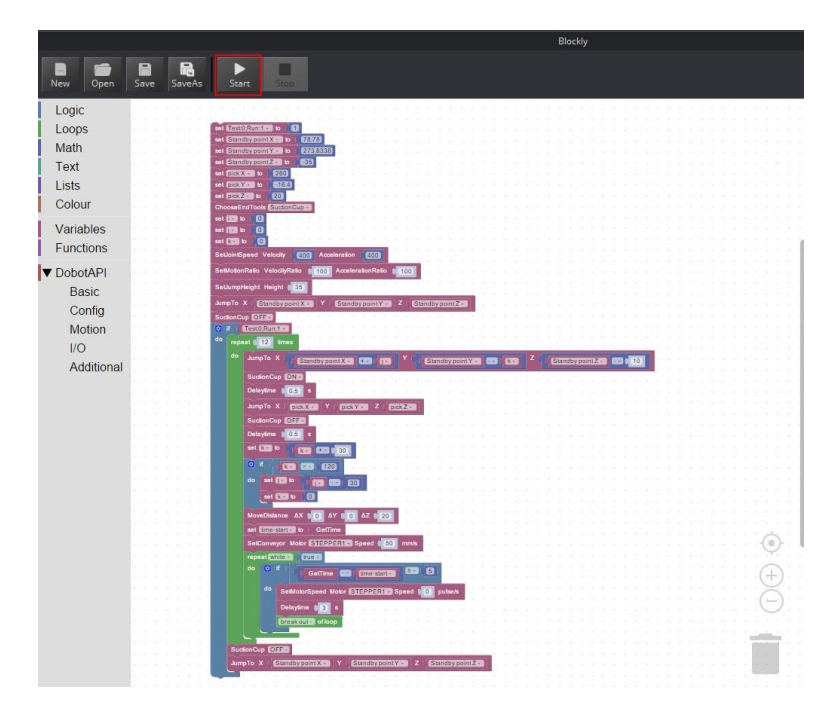

Zdjęcia 5.3. Uruchomienie robota Dobot 1.

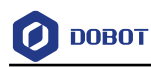

# <span id="page-19-0"></span>**Precautions**

- Przed uruchomieniem Conveyor Belt należy zresetować robota Dobot Magician, dostosować i zapisać pozycje po 20s. Ponownie zresetować Dobot Magician i uruchomić przenośnik taśmowy po 20s.
- Miejsce ustawienia punktu naprowadzania powinno być umieszczony wyżej, aby uniknąć kolizji. Jeśli urządzenie Dobot Magician zgubi krok, należy ponownie przeprowadzić procedurę naprowadzania.

<span id="page-20-0"></span>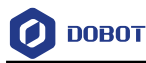

# Załącznik A: Ustawianie pozycji wyjściowej

**Krok 1**. Otwórz program DobotStudio, podłącz robota Dobot Magician i kliknij Teaching&Pl[ayback \(Uczenie i o](#page-20-1)dtwarzanie). Przedstawiono na rysunku 6.1.

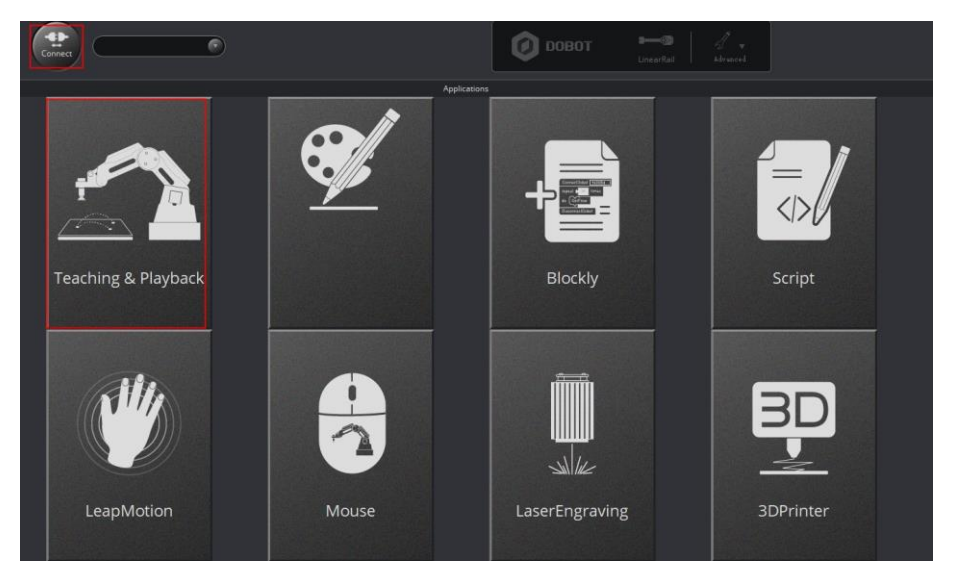

Rysunek 6.1. Teaching&Playback (Uczenie i odtwarzanie).

<span id="page-20-1"></span>**Krok 2**. Kliknij **+**, aby zapisać punkt, którego osie X, Y, Z, R wynoszą odpowiednio 250, 0, 50, 0. Punkt można ustawić w oparciu o wymagania lokalizacji.

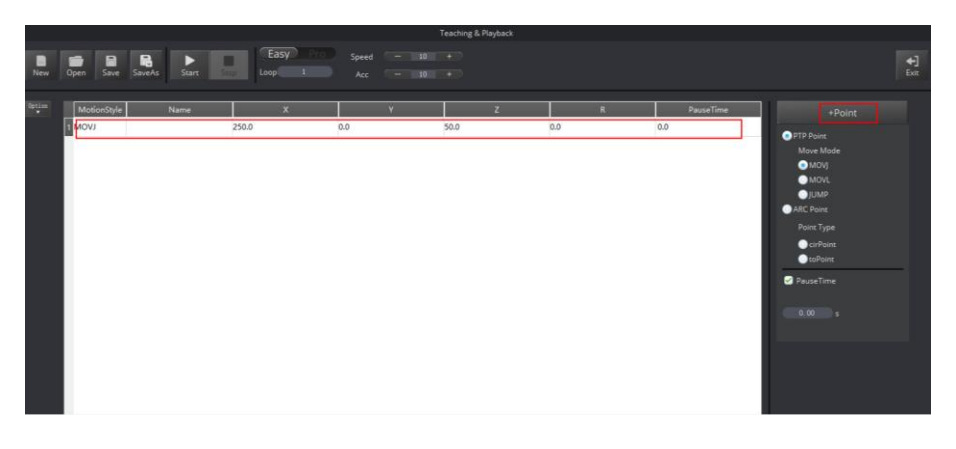

Rysunek 6.2. Dodawanie punktu.

### **QNOTE**

Upewnij się, że ta pozycja znajduje się w obszarze roboczym Dobot Magician.

**Krok 3.** Zaznacz punkt i kliknij prawym przyciskiem myszy n[a opcję SetHome.](#page-21-0)  Przedstawiono na rysunku 6.3.

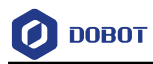

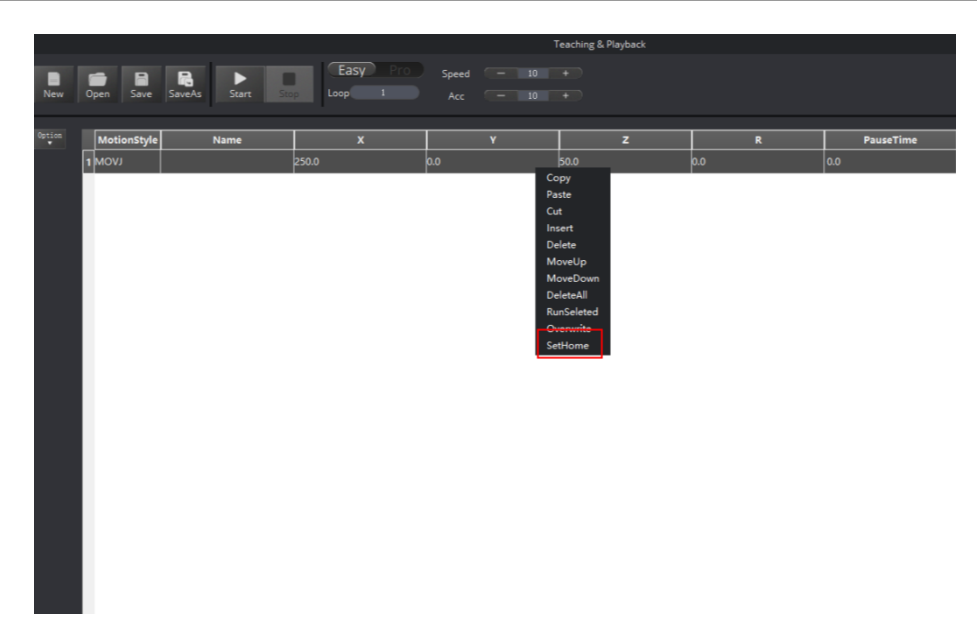

Rysunek 6.3. Ustawianie pozycji wyjściowej.

<span id="page-21-0"></span>**Krok 4.** Jeśli ustawienie pozycji zakończy się powodzeniem:

- Pojawi się wskazówka (przedstawiono na Rysunku 6.4), któ[rą należy potwierd](#page-21-1)zić, klikając **OK**.
- Kliknij przycisk Home, aby sprawdzić, czy pozycja jest dostępna, jeśli nie, należy ponownie ją ustawić, po naciśnięciu przycisku resetowania na robocie Dobot Magician.

<span id="page-21-1"></span>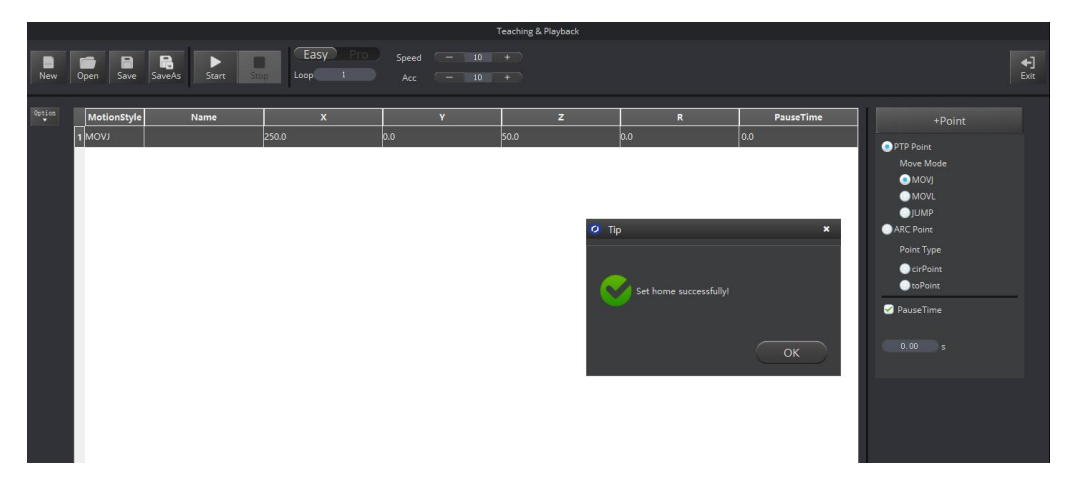

Rysunek 6.4. Wskazówka dotycząca ustawień.